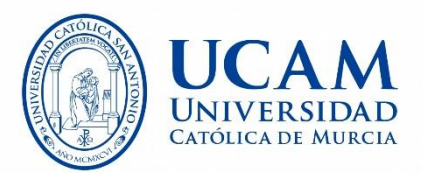

## **Instructions to the Registration Process**

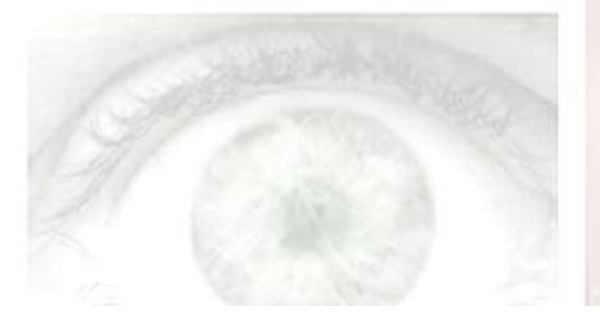

**Please note that participants should have registered by January the 10th, 2019**

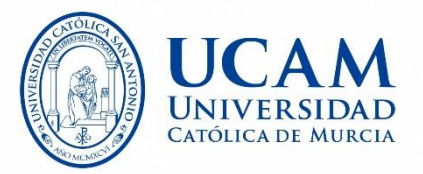

**By clicking on the link <https://campus.ucam.edu/web/RevisitandoGotico> you will be redirected to our registration webpage:** 

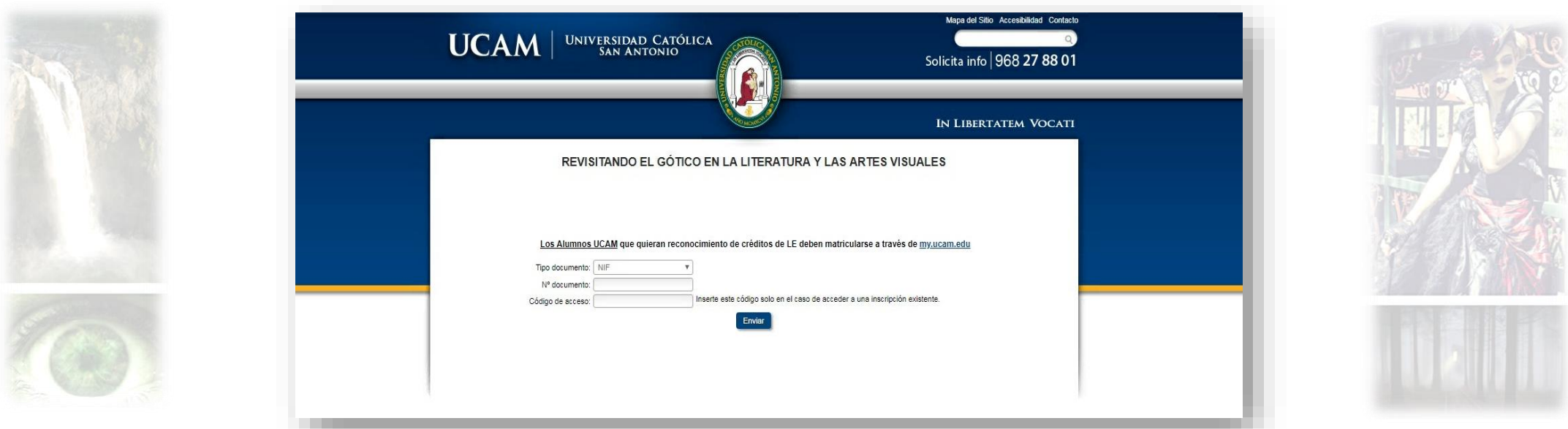

- First, click on 'tipo de documento' and select NIF (ID number for Spanish citizens), NIE (Foreigner's Identification Number) or PASAPORTE (Passport). Then, type the corresponding number in the "N<sup>o</sup> documento" (document number) slot.
- Please note that, at this point in the registration process, there is no need to type anything in the 'código de acceso' (Access code) slot.
- Click on 'ENVIAR' (send data)

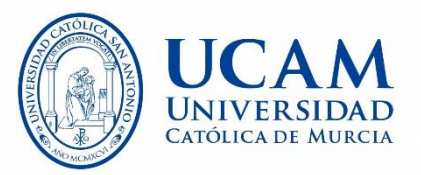

#### **This is the second screen in the registration process:**

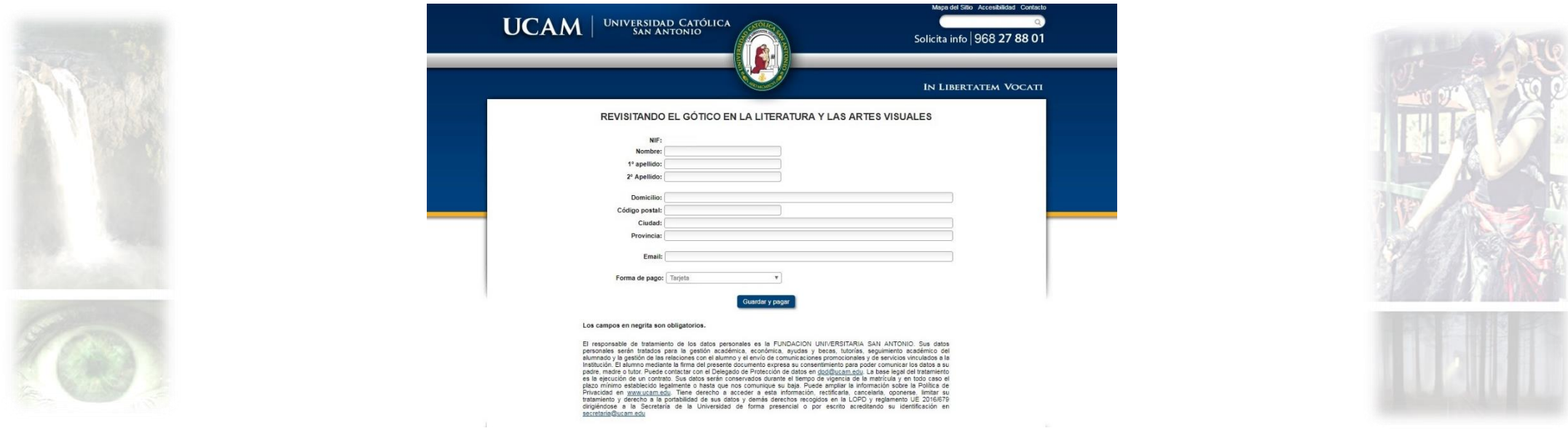

- Your ID number (NIF /NIE or PASSPORT) will be shown above (no number appears in the sample page above).
- Type in your name (nombre) and surname/s (apellido/s), your institutional or home address (dirección), postcode (código postal), city (ciudad), province or county (provincia) and do not forget to add your e-mail. Please note that every field in this form must be filled in.
- Then, select 'tarjeta' (credit/debit card) in 'forma de pago' (payment procedure). After you fill in the aforementioned fields, select the payment procedure and click on 'guardar y pagar' (save and pay) to be redirected to the bank page (Cajamar).

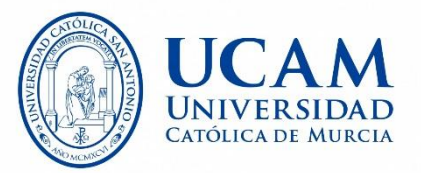

**This is the webpage to which you will be redirected to proceed with the payment:** 

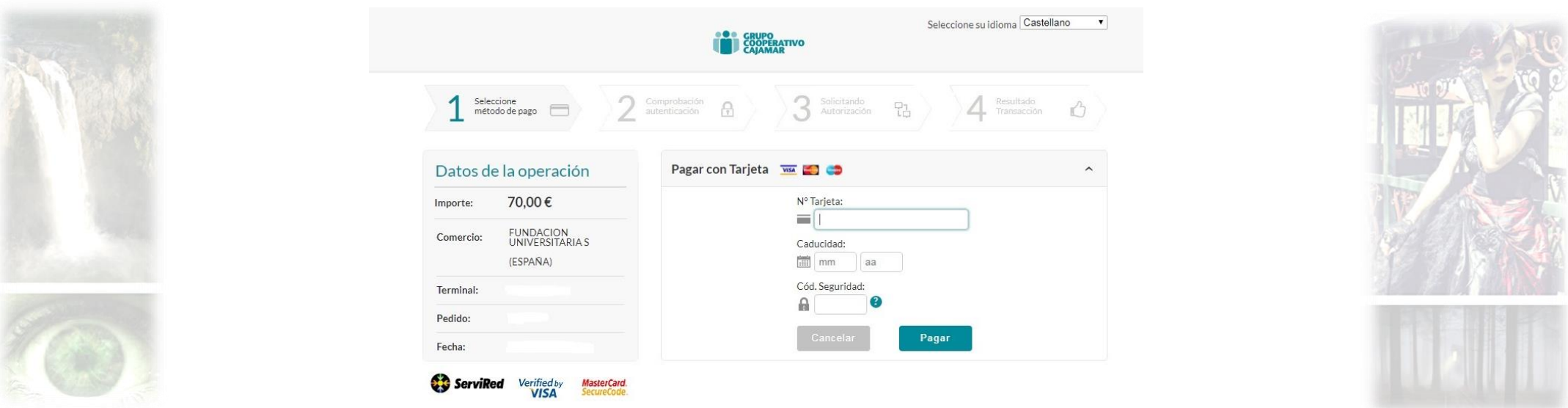

- Click on the top-right button to select your language. Then, type in the information required (card number, expiry date, security code) and click on 'pagar' (pay).
- After doing this, you may either receive confirmation that the payment has been completed or, if your credit card requires it, you may be redirected to another page where you would have to insert a code sent by your bank via your mobile phone (this depends on the security measures for credit card transactions billed to your credit card).

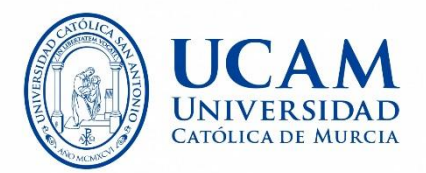

**Once the payment is complete, you will receive this message in your e-mail inbox (of the e-mail address provided during the inscription process).** 

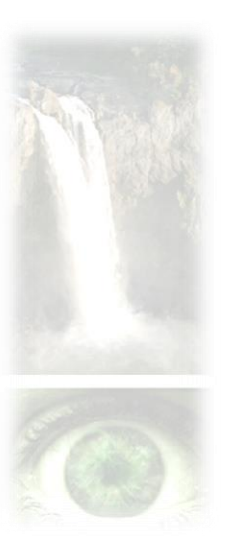

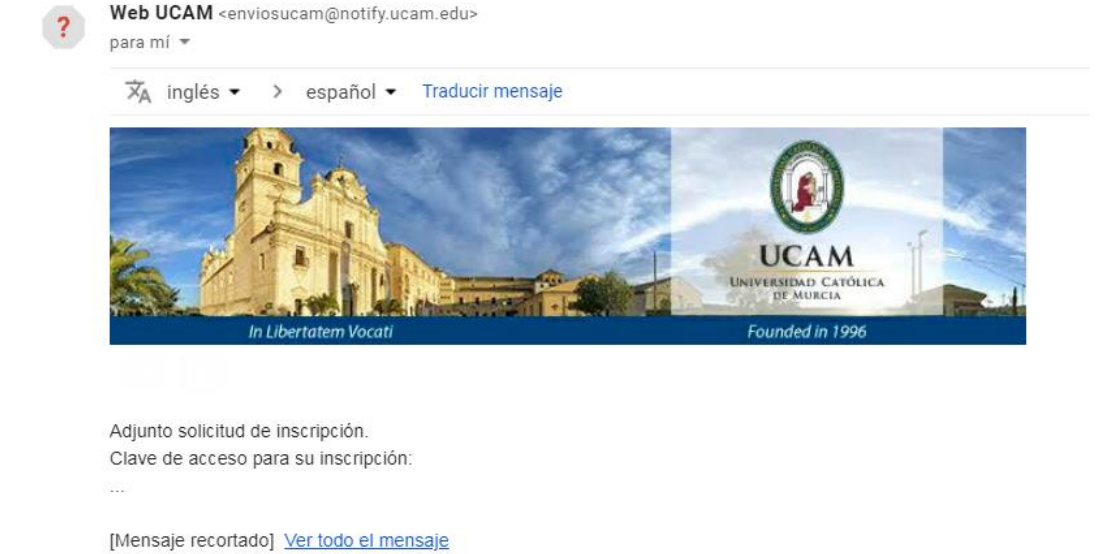

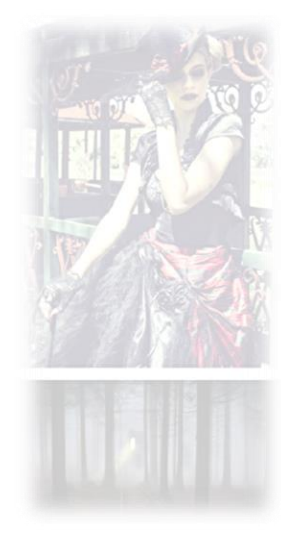

- Aside from an access code (just in case you may need to re-open your application form) you will also receive a .pdf receipt as an attached file. Rest assured that no credit card details are included in this attached file.
- Please keep a copy of this file and forward it to [pcoloma@ucam.edu](mailto:pcoloma@ucam.edu) and [jmvillar@ucam.edu](mailto:jmvillar@ucam.edu) to let us know that you have already completed the registration process.

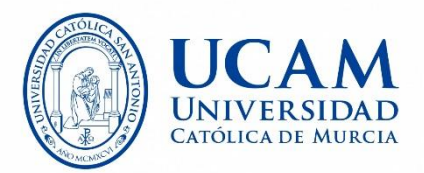

**In case a problem occurs during the payment process, you will see an error pop-up message and receive the following message in your e-mail inbox (of the address provided during the registration process).**

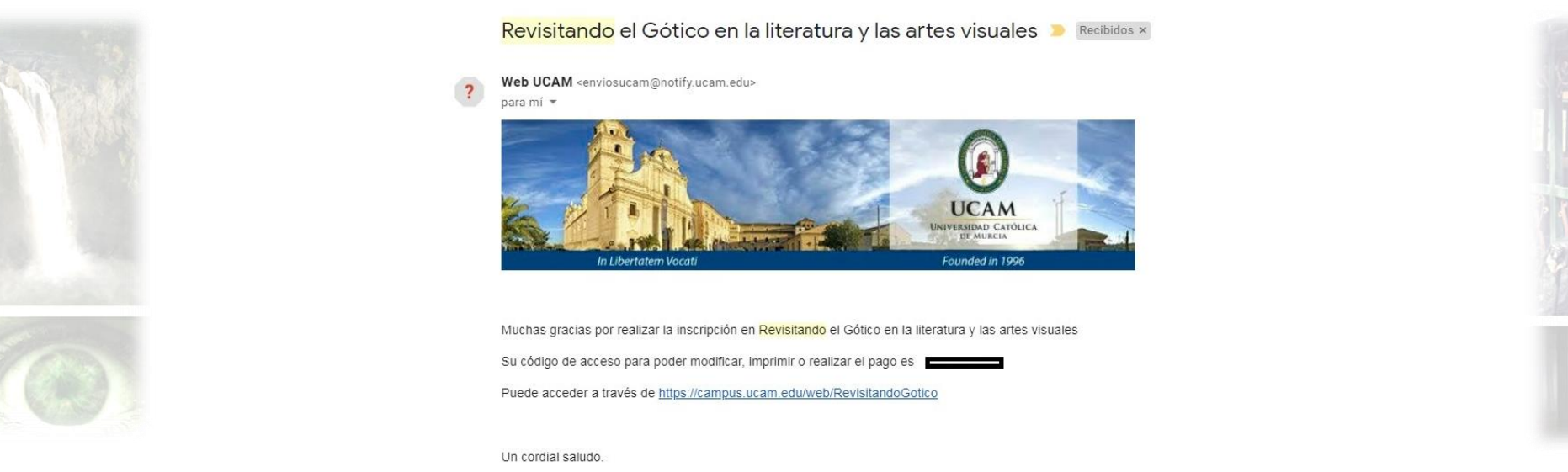

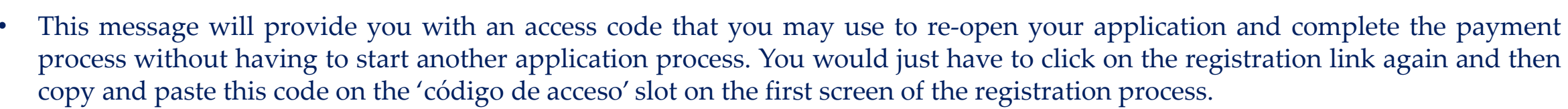

Rest assured that if you receive this error message, no charges will have been made to your card (because the registration process has not been properly completed). Should you experience any problems, please let us know by sending an e-mail to [pcoloma@ucam.edu](mailto:pcoloma@ucam.edu) or [jmvillar@ucam.edu](mailto:jmvillar@ucam.edu)

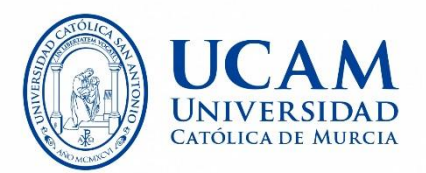

# **Thanks for your kind cooperation**

## **Looking forward to meeting you in Murcia**

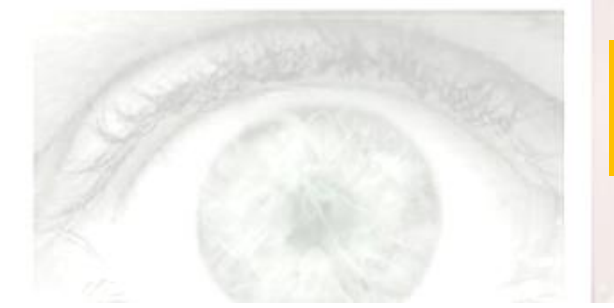

**Please note that participants should have registered by January the 10th, 2019**